## Scorecard (MyCricket LiveScore Tablet)

## **MyCricket LiveScore FAQ**

To view a classic Scorecard for all innings, tap on the menu icon at the top right corner of Scoresheet and select "View/Edit Scorecard". Manual adjustments to player scores, penalty runs and team totals can be made on this screen.

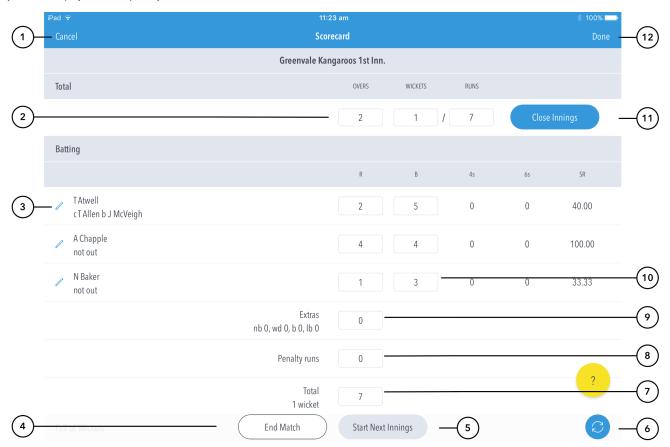

## **Highlighted Features:**

- (1) To return to Scoresheet, tap on Cancel. This will NOT save any changes that were made.
- (2) To adjust summary scores mid innings tap on the appropriate score box. There is the ability to change overs, wickets and runs (including penalty runs).
- Any change to values requires that 'Close Innings' is pressed
- (3) To edit the dismissal of a player, tap on pencil. The dismissal type can be edited (from out to not out or vice versa) as well as the bowler and fielder.
- If editing from out > not out, you will need to make sure there are no more than two 'not out' batters.
- (4) To end the match, hit the 'End Match' button. The app will advise if you would like to save and exit for later, or finalise result to sync to MyCricket.
- (5) To start a new innings, hit the 'Start New Innings' button. This will only activate when the current innings has ben closed. This will give you the option to score using ball-by-ball or to enter the scores manually.
- (6) Manual sync option. The scores sync to MyCricket once pressed.
- (7) To edit team total, tap and enter Total score.
- (8) To award penalty runs to a team, tap and enter value of penalty runs.
- (9) To change/rectify number of extras, tap and enter Extras value.

- (10) To change/rectify individual player scores (runs or balls faced), tap and enter score.
- (11) To close current, tap the option. Once okay'd, the 'Start Next Innings' button will become active.
- (12) Tap to save all changes. Changes made on the scorecard are not saved until 'Done' is pressed.